## 口座振替に伴う銀行口座の WEB 登録マニュアル

大学ホームページ上に記載のある URL あるいは、OR コードか 4 歌唱 メチャ ら銀行口座の WEB 登録画面にアクセスします。 学生情報の入力 「学生情報の入力」画面にて、必須項目の入力をしてください。 Identity verification 学生情報の入力をお願いします。 Please enter your student infor mation 学籍番号 必須<br>Student ID Numbe ①学籍番号 2022001 入力 ②学生カナ氏名 学生力ナ氏名 必須 ③電話番号(学費負担者) ナルオ ハナコ 電話番号 (学費負担者) 必須<br>Phone Number (Tuition payers) 注 ③電話番号(学費負担者)は、 0798471212 本学教育支援システム MUSES personal ログイン file(学生情報)に登録(4/2現在)の電話 log in 番号です。  $\overline{2}$ 「個人情報保護方針」の画面に進みます。内容をご確認のうえ、 38 武庫川女子大学 「上記すべてに同意します。」にチェックを入れて、「同意して 個人情報<br>保護方針 学生情報<br>の確認 ログイン 次へ」を選択してください。 個人情報保護方針 **Privacy Policy** お手数ですが、下記の事項をご確認のうえお手続きしてください。 ew the following policy 個人情報保護方針 **Privacy Policy 開く/Open** 「開く」を選択し、内容を確認してください。 上記をご確認いただき、内容に同意された場合、チェックをお願いいたします。<br>If you agree, check the box below: 上記すべてに同意します。 □の上でクリックをすると、 I agree 図チェックが入ります。 **同意して次** 

 $\overline{3}$ 

「学生情報の確認」画面に進みます。内容を確認し、次へ進んでください。

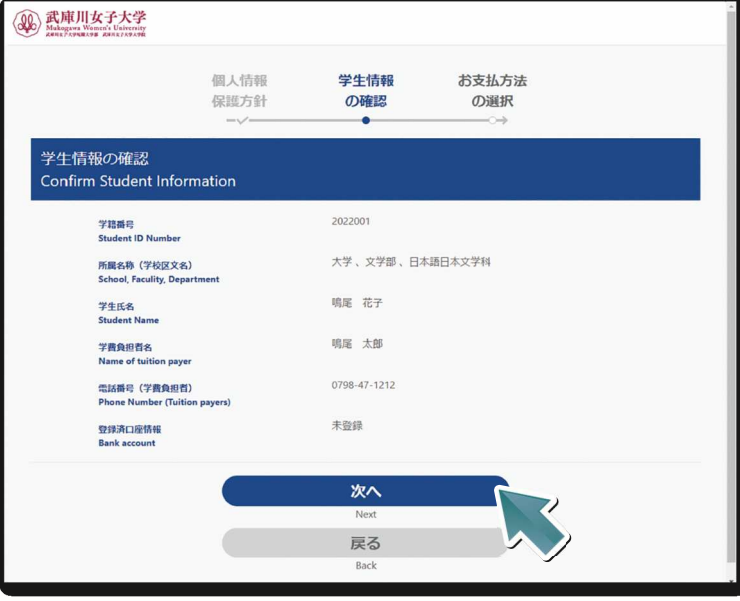

「お支払方法の選択」画面に進みます。

 $\overline{\mathbf{4}}$ 

 $5<sub>1</sub>$ 

 $\overline{6}$ 

「口座振替」を選択し、次に進んでください。

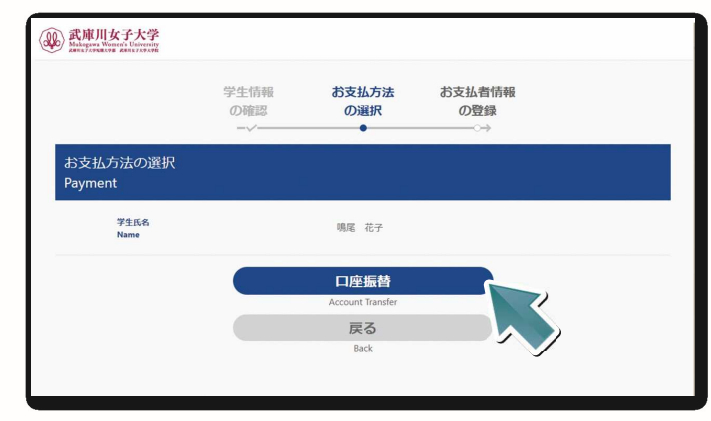

「お支払者情報の登録」画面に進みます。必須項目の入力をしてください。

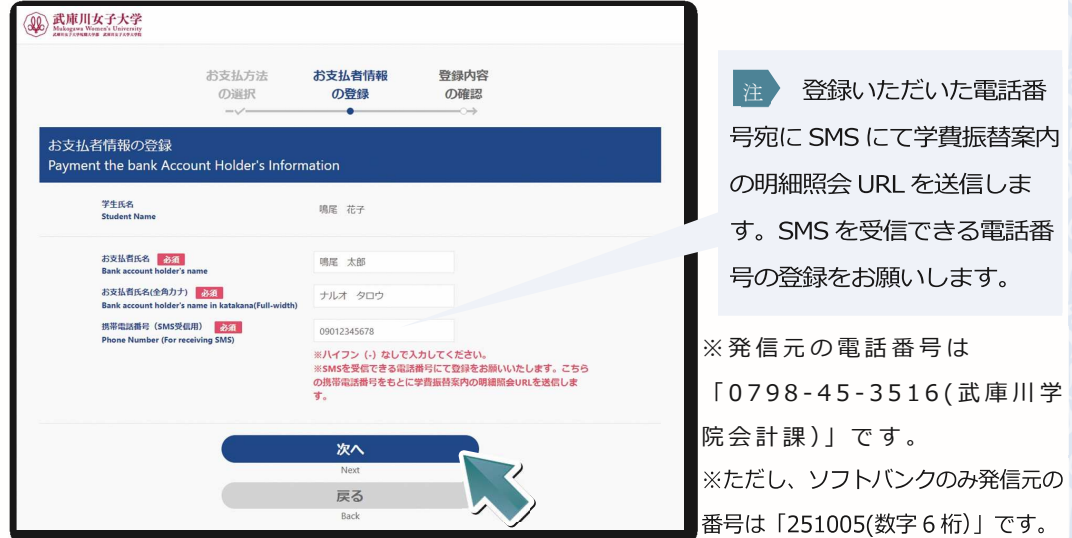

「登録内容の確認」画面に進みます。登録内容の確認後、「お支払情報の登録画面へ」を選択してく ださい。

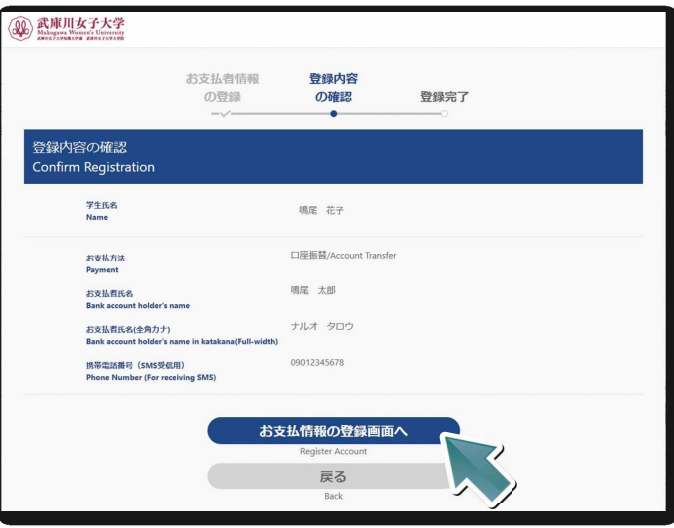

りそな決済サービス(株)のサイトに遷移します。

りそな決済サービスのサイトにて口座情報を入力し、その後、各金融機関のサイトに遷移し、本人 認証を⾏います。

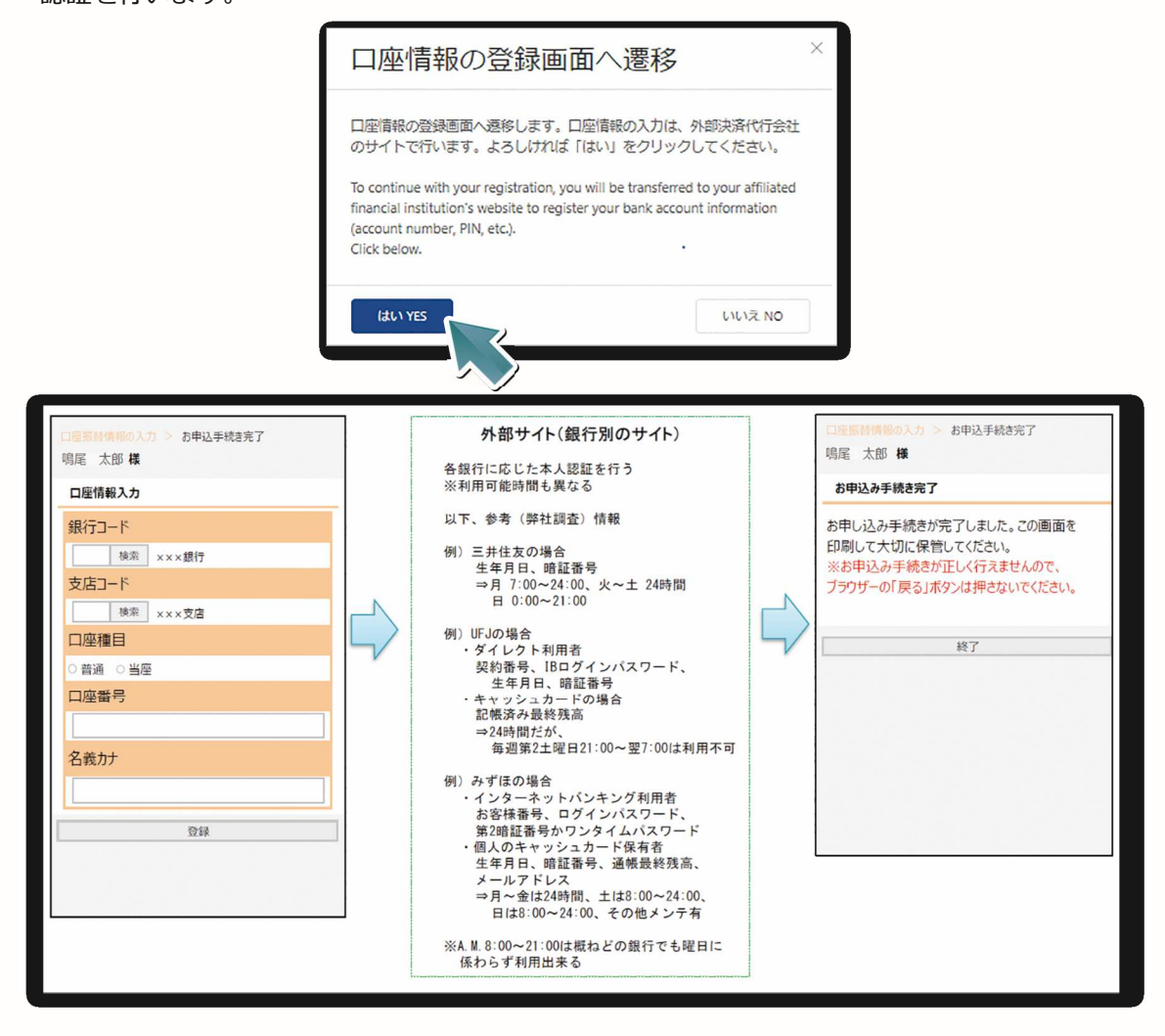

 $\overline{\mathbf{8}}$ 

 $\overline{7}$ 

「登録完了」画面が表示されたら、銀行口座の WEB 登録が完了となります。 画面の終了時は、「ブラウザのタブ」を閉じてください。

画面左上の武庫川女子大学 ロゴがある事を確認してく ださい。

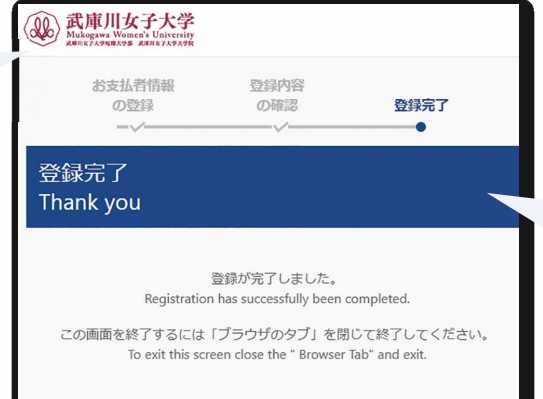

注めず、本学所定の「登録完了」 画面の表示を確認してください。 各金融機関の申込最終ページに 表示される「通知」「送信」「ログア ウト」などのボタンを押して、武 庫川女子大学の画面に戻ってく ださい。

途中で終了すると登録が正常に 完了しません。ご注意ください。

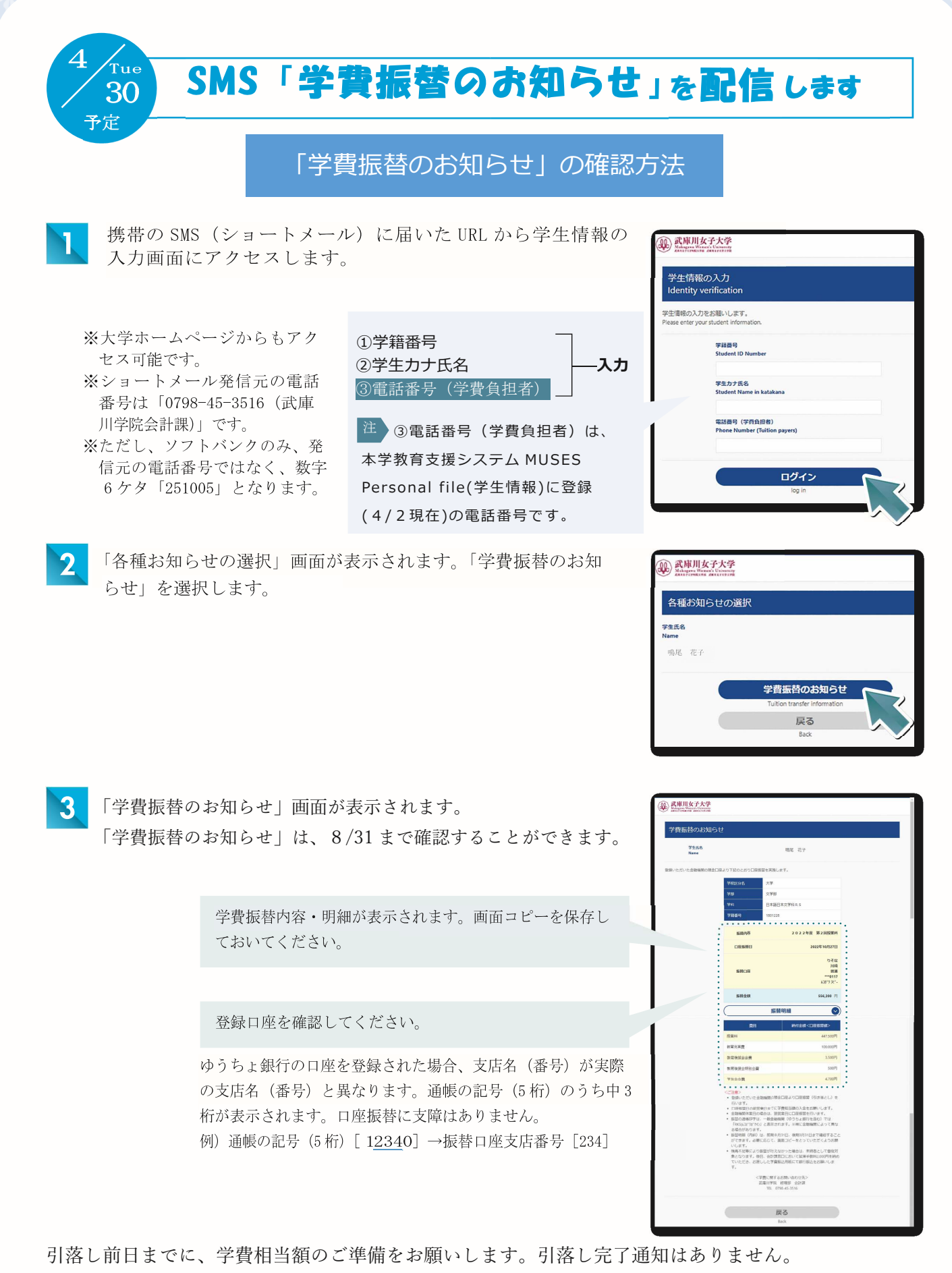

通帳を記帳のうえ、引落しの確認をお願いします。